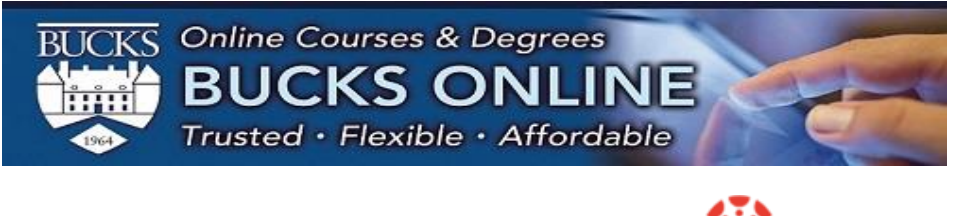

# Compressing Videos

## **Overview**

Uncompressed recordings take a long time to upload in Canvas and quickly take up storage space. Storage space in Canvas is limited. If you have to submit a video file as an assignment in Canvas and the file is larger than 500MB, it is necessary to compress the video for uploading and playback.

**HandBrake** is a highly rated compression tool that is free. It reduces video files up to 95%, yet maintains excellent quality.

### **Download HandBrake to your computer (Mac or Windows)**

Go to the [HandBrake](http://handbrake.fr/) and download the most recent version for your personal computer.

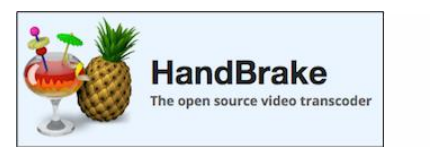

**Download HandBrake 1.2.2** For Windows 7, 8.1 and 10 (64bit only)

### **Starting Handbrake and opening the source**

- 1. We recommend that you move the source video to a named folder on your desktop such as *My Videos.*
- 2. After installing HandBrake on your computer start the application.
- 3. Click the **Open Source** [1] button on the top left menu bar.

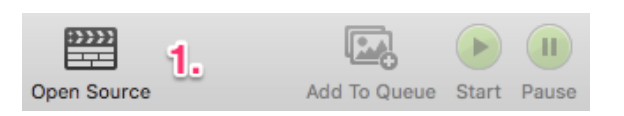

4. Browse for and open your original uncompressed video [1] from your *My Videos* folder. In this example the video is almost 34 minutes long with a resolution of 1920 x 1080 resulting in 4.25GB in size [2], way too large for uploading!

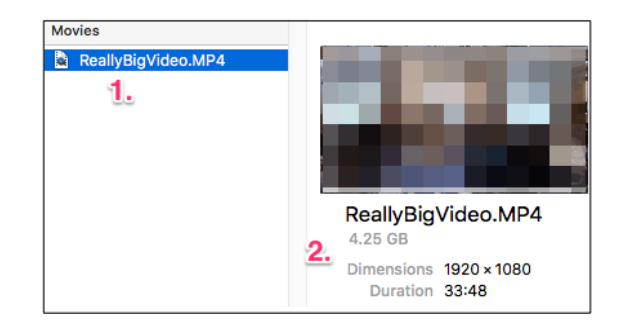

### **Compressing the video**

- 1. At the bottom right, click the **Browse** [1] button and select the **My Videos** folder [2].
- 2. Rename the new video so it does not overwrite the original. Provide a descriptive name such as *CompressedVideo.mp4* [3].
- 3. Set the level of compression by choosing **Preset** > **General** > **Very Fast 720p30** [4], which display the Storage and Display size as 1280 x 720 [5].

In most cases the *Very Fast 720p30* preset provides excellent quality, processes the compression relatively quickly, and results in a much smaller file size.

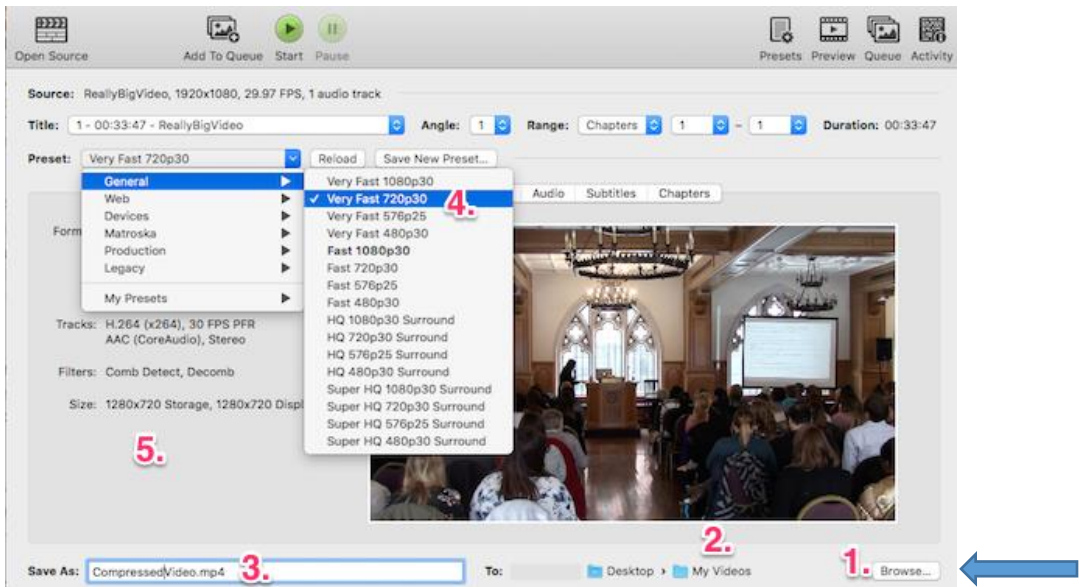

4. Click the **Start** [1] button to compress the video, which should take between 5 and 20 minutes depending on the size of the original video and the speed of your computer's processor. In this example the estimated time for processing is almost 12 minutes [2].

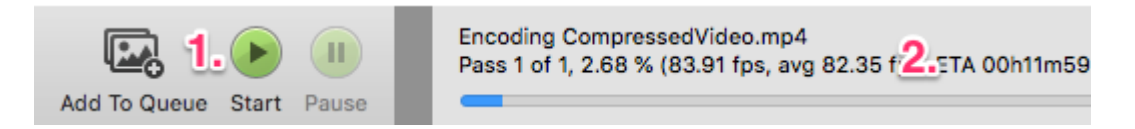

5. Once the compression is complete, the message *Encode Finished* appears.

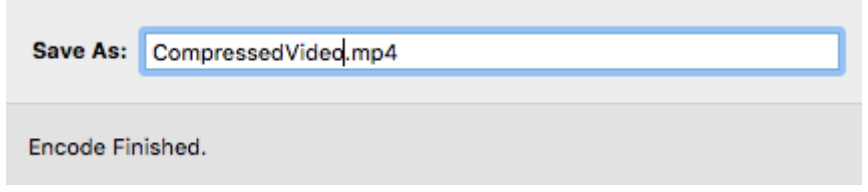

## **Check the compressed video**

- 1. Open your *My Videos* folder.
- 2. Click once on the newly compressed video file.
- 3. Choose **File** > **Get Info** (Macintosh) or Right-click and choose **Properties** (Windows).

In the example above the compressed video resulted in 184.8MB [1] or a 96% reduced in size! The dimensions 1280 x 720 [2] typically are more than adequate for normal viewing.

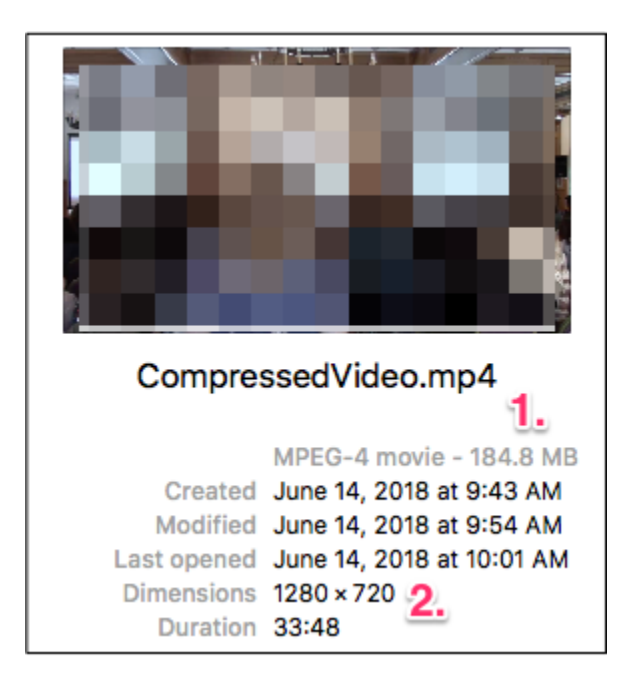

4. Double-click the newly compressed video (e.g.CompressedVideo.mp4). Expand the dimensions of your video size and play your recording to test quality, which should closely match that of the original.

For assistance using HandBrake, go to Handbrake's [Community](https://handbrake.fr/community.php) Forums.

#### **Handbrake in Bucks County Community College Media Lab.**

Handbrake is installed on the Macintoshes in th[e Media Lab](http://www.bucks.edu/academics/learn/medialab/students/) located in the Newtown Campus Library. The lab is open for student use. Media Lab staff can provide assistance.

*Source: photo credit[s Elmira College Information Technology](https://www.elmira.edu/Student/Offices_Resources/Information_Technology/index.html)*